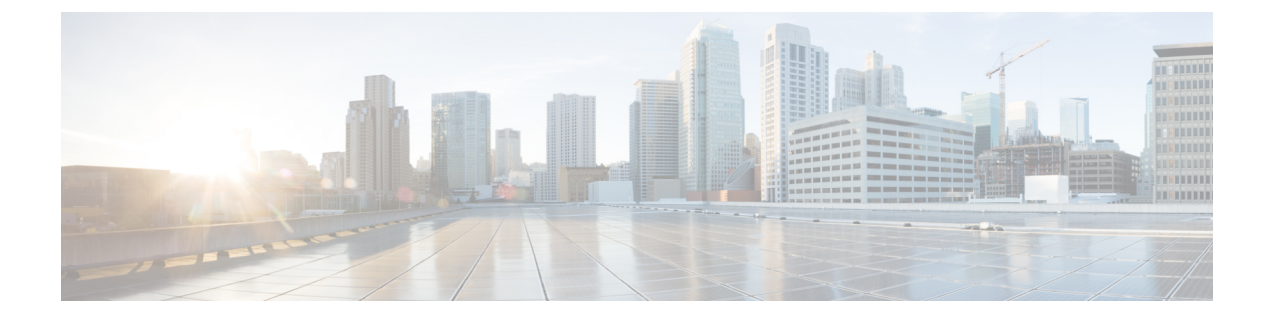

# **Cisco ACI Multi-Site Orchestrator**のアップグ レード

この章の内容は、次のとおりです。

- Cisco ACI Multi-Site Orchestrator [のアップグレードに関するガイドライン](#page-0-0) (1 ページ)
- Python を使用した Cisco ACI Multi-Site Orchestrator のリリース 2.0(x) [へのアップグレード](#page-1-0)  $(2 \ltimes -\frac{1}{2})$
- upgrade.shを 使用した Cisco ACI Multi-Site Orchestrator のリリース 2.0(x) [へのアップグレー](#page-4-0) ド (5 [ページ\)](#page-4-0)

## <span id="page-0-0"></span>**Cisco ACI Multi-Site Orchestrator** のアップグレードに関す るガイドライン

Cisco ACI Multi-Site Orchestrator をリリース 2.0(1) 以降にアップグレードする場合、事前に次の 作業が必要になります。

• Cisco ACI Multi-Site Orchestrator をアップグレードする前に、各サイトの Cisco APIC につ いてリリース 4.0(1) へのアップグレードを済ませていることを確認します。

Cisco ACI Multi-Site では、拡張運用の場合、異なる APIC リリース バージョンが異なるサ イトに存在する状態はサポートされていません。APIC リリース 3.2(x) と 4.0(x) の展開の 混在は、Multi-Site ファブリック アップグレード プロセス全体が実行されているときに、 限られた期間にわたってサポートされます。この混在操作の間は、Cisco ACI Multi-Site Orchestrator では引き続き、最も古い APIC リリースでサポートされているバージョンを実 行する必要があります。

- Cisco ACI Multi-Site Orchestrator リリース 1.2(1) 以降を実行していることを確認します。以 前のリリースを実行している場合は、最初に、「*Cisco ACI Multi-Site [Orchestrator](https://www.cisco.com/c/en/us/td/docs/switches/datacenter/aci/aci_multi-site/sw/1x/installation/b_Cisco_ACI_Multi-Site_Installation_Guide/b_Cisco_ACI_Multi-Site_Installation_Guide_chapter_0100.html#id_82252)* のリリー ス *1.2(x)* [へのアップグレード」](https://www.cisco.com/c/en/us/td/docs/switches/datacenter/aci/aci_multi-site/sw/1x/installation/b_Cisco_ACI_Multi-Site_Installation_Guide/b_Cisco_ACI_Multi-Site_Installation_Guide_chapter_0100.html#id_82252)の説明に従ってアップグレードを行う必要があります。
- 現在インストールされている Cisco ACI Multi-Site Orchestrator が正常に実行されているこ とと、クラスタ内の各ノードに15GB以上の空きディスク容量があることを確認します。

• Cisco ACI Multi-Site Orchestrator ノードのすべての VM が、「Cisco ACI Multi-Site [Orchestrator](Cisco-ACI-Multi-Site-Installation-Upgrade-Guide-201_chapter2.pdf#nameddest=unique_12) [の展開に関するガイドライン」](Cisco-ACI-Multi-Site-Installation-Upgrade-Guide-201_chapter2.pdf#nameddest=unique_12)に記載されている CPU および RAM の新しい最低要件に アップグレードされていることを確認します。

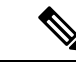

- 仮想マシンをアップグレードする場合は次の点に留意してくださ い。 (注)
	- VM の電源がオフのときに、仮想マシンの CPU と RAM につ いてすべての変更を済ませることをお勧めします。したがっ て、クラスタを使用可能な状態に保つために VM のアップグ レードを一度に 1 つずつ行うことをお勧めします。
	- Cisco ACI Multi-Site Orchestrator の VM のハード ディスク サ イズを変更しないでください。

Cisco ACI Multi-Site Orchestrator のアップグレードには、Python を使用する方法と upgrade.sh スクリプトを使用する方法の 2 つがあります。すべてのバージョンについて upgrade.sh を使 用してのアップグレードが可能ですが、リリース2.0(1)以降にアップグレードする場合はPython スクリプトの使用をお勧めします。Pythonを使用する方法では、手動によるいくつかの手順が 自動化され、リモートでのアップグレードの実行がサポートされます。

- Python を使用したアップグレードについては「Python [を使用した](#page-1-0) Cisco ACI Multi-Site Orchestrator のリリース 2.0(x) [へのアップグレード](#page-1-0) (2ページ) 」で説明しています。
- upgrade.shを使用したアップグレードについては「upgrade.shを使用した[CiscoACIMulti-Site](#page-4-0) Orchestrator のリリース 2.0(x) [へのアップグレード](#page-4-0) (5 ページ) 」で説明しています。

### <span id="page-1-0"></span>**Python** を使用した **Cisco ACI Multi-Site Orchestrator** のリ リース **2.0(x)** へのアップグレード

このセクションでは、Python を使用して Cisco ACI Multi-Site Orchestrator をアップグレードす る方法について説明します。この方法でリリース 2.0(1) にアップグレードすることをお勧めし ます。手動による多くの手順が自動化され、リモートでのアップグレードの実行がサポートさ れます。

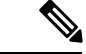

最近行われたPSIRTの更新のため、リリース2.0(1)へのアップグレード中にCisco ACI Multi-Site Orchestrator ノードのカーネルを更新する必要があります。このカーネルの更新では、ソフト ウェアのアップグレードを実行する前にノードをリロードする必要があります。アップグレー ドをリモートで実行する場合は、このセクションの Python スクリプトによって必要な更新と リロードが自動的に実行された後、ソフトウェアのアップグレードが実行されます。ただし、 Cisco ACI Multi-Site Orchestrator のアップグレードを任意のノードから直接実行する場合は、 ノードの再起動後にアップグレード スクリプトを再実行する必要があります。 (注)

#### 始める前に

- で説明している前提条件をすべて満たしていることを確認します。 Cisco ACI [Multi-Site](#page-0-0) Orchestrator [のアップグレードに関するガイドライン](#page-0-0) (1 ページ)
- の説明に従って Python 環境をセットアップします。 Cisco ACI Multi-Site [Orchestrator](Cisco-ACI-Multi-Site-Installation-Upgrade-Guide-201_chapter2.pdf#nameddest=unique_14) を展 開するための Python [環境のセットアップ](Cisco-ACI-Multi-Site-Installation-Upgrade-Guide-201_chapter2.pdf#nameddest=unique_14)

ステップ **1** Cisco ACI Multi-Site Orchestrator のアップグレード イメージをダウンロードします。

- a) ソフトウェア ダウンロード リンクにアクセスします。 <https://software.cisco.com/download/home/285968390/type>
- b) [ACI Multi-Site Software] をクリックします。
- c) Cisco ACI Multi-Site Orchestrator のリリース バージョンを選択します。
- d) リリースに対応した *ACI Multi-Site* アップグレード イメージ ファイル(msc-*<*バージョン*>*.tar.gz)をダ ウンロードします。
- e) リリースに対応した *ACI Multi-Site* ツール イメージ ファイル(tools-msc-*<*バージョン*>*.tar.gz)をダウ ンロードします。

ステップ **2** tools-msc-*<*バージョン*>*.tar.gz ファイルを、アップグレードの実行元にするディレクトリに展開します。

#### 例:

# **tar –xvzf tools-msc-***<version>***.tar.gz**

ステップ **3** アップグレード用の msc\_cfg\_upgrade.yml 設定ファイルを作成します。

tools-msc-*<*バージョン*>*.tar.gz ファイルから msc\_cfg\_upgrade\_example.yml ファイルをコピーし、名前を変 更して使用することができます。または、「サンプルの [msc\\_cfg\\_upgrade.yml](#page-3-0) ファイル (4 ページ)」で 紹介しているサンプルを使用してファイルを作成することもできます。

ステップ4 msc\_cfg\_upgrade.yml 設定ファイルを編集し、環境に合わせてすべてのパラメータを設定します。

入力を必要とするパラメータは、*<VCENTER\_NAME>* などのようにすべて大文字になっています。また、 *<MSC\_TGZ\_FILE\_PATH>* を、ステップ 1 でダウンロードしたアップグレード イメージに更新する必要も あります。

サンプルの msc\_cfg\_upgrade.yml ファイルを「サンプルの [msc\\_cfg\\_upgrade.yml](#page-3-0) ファイル (4 ページ)」 に記載しています。

ステップ **5** 以前に 1.2(x) リリースへのアップグレードを実行したことがある場合は、バージョン データベースを更新 します。

> 現在インストールしている Multi-Site Orchestrator が新規のインストールの場合は、この手順をスキップし てください。

> 以前にアップグレードを実行したことがある場合は、次のコマンドを実行します。ここで、*1.2.3b* を、現 在インストールされているバージョンに置き換えます。

#### 例:

# **cd /opt/cisco/msc/builds/msc\_***1.2.3b***/bin/save\_msc\_version.sh** *1.2.3b*

ステップ **6** Cisco ACI Multi-Site のノードをアップグレードします。

現在のリリースがPythonインストールスクリプトを使用して展開したものである場合は、次のコマンドを 実行するだけでノードをアップグレードできます。

#### 例:

#### # **python msc\_vm\_util.py -c msc\_cfg\_upgrade.yml**

しかし、現在のリリースが OVA を使用して展開したものである場合は、アップグレード スクリプト自体 によって各ノードを見つけることができません。そのため、各ノードのIPアドレスをアップグレードスク リプトに提供する必要もあります。

#### 例:

# **python msc\_vm\_util.py -c msc\_cfg\_upgrade.yml -n1ip** *<node1-ip>* **-n2ip** *<node2-ip>* **-n3ip** *<node3-ip>*

スクリプトによって、アップグレード前にMongoDBのバックアップが作成されます。次に、アップグレー ドイメージが作成されて各ノードにコピーされ、/opt/cisco/msc/builds/*<msc* バージョン*>*/upgrade/upgrade.sh が実行されてノードがアップグレードされます。

<span id="page-3-0"></span>ステップ7 プロンプトが表示されたら、vCenter、node1、node2、node3 のそれぞれのパスワードを入力します。

アップグレードが完了するまでに数分かかる場合があります。アップグレードの完了後に Orchestrator GUI にアクセスして、アップグレードが成功したことと Cisco ACI Multi-Site Orchestrator クラスタの使用準備が 整ったことを確認できます。

### サンプルの **msc\_cfg\_upgrade.yml** ファイル

このセクションでは、Python を使用して Cisco ACI Multi-Site Orchestrator をアップグレードす るためのサンプルの msc\_cfg\_upgrade.yml ファイルを紹介します。

```
vcenter:
  name: 192.168.142.59
  user: administrator@vsphere.local
  # MSC node VM name will be vm name prefix + node-number
  # E.g: cisco-msc-node1
  vm_name_prefix: msc
update:
  # action can be 'upgrade' or 'downgrade'
```
action: upgrade

```
# MSC upgrade image tar.gz file
msc tgz file: ~/tmp/msc-2.0.1i.tar.gz
```
### <span id="page-4-0"></span>**upgrade.sh**を 使用した **Cisco ACI Multi-Site Orchestrator** の リリース **2.0(x)** へのアップグレード

このセクションでは、upgrade.sh スクリプトを使用して Cisco ACI Multi-Site Orchestrator をリ リース 2.0(1) 以降にアップグレードする方法について説明します。

#### 始める前に

- で説明している前提条件をすべて満たしていることを確認します。 Cisco ACI [Multi-Site](#page-0-0) Orchestrator [のアップグレードに関するガイドライン](#page-0-0) (1 ページ)
- ステップ **1** アップグレードの前に、Multi-Site Orchestrator の設定をバックアップしておくことをお勧めします。
	- a) Multi-Site Orchestrator にログインします。
	- b) 左側のペインで、[Admin] > [Backups] に移動します。
	- c) メイン ウィンドウ ペインで、[NEW BACKUP] をクリックします。
	- d) バックアップの名前を指定します。
	- e) [SAVE] をクリックします。

ステップ **2** Cisco ACI Multi-Site Orchestrator のアップグレード イメージをダウンロードします。

- a) ソフトウェア ダウンロード リンクにアクセスします。 <https://software.cisco.com/download/home/285968390/type>
- b) [ACI Multi-Site Software] をクリックします。
- c) Cisco ACI Multi-Site Orchestrator のリリース バージョンを選択します。
- d) リリースに対応した *ACI Multi-Site* アップグレード イメージ ファイル(msc-*<*バージョン*>*.tar.gz)をダ ウンロードします。
- ステップ **3** アップグレード イメージを各ノードにコピーします。

ダウンロードした msc-*<*バージョン*>*.tar.gz ファイルを各ノードの /opt/cisco/msc/builds/ ディレクト リにコピーします。SCP または SFTP を使用して、ファイルを転送することができます。

例:

SFTP:

```
# sftp root@<node-ip>
sftp> cd /opt/cisco/msc/builds/
sftp> put msc-<version>.tar.gz
sftp> quit
```
例:

SCP:

# **scp ./msc-***<version>***.tar.gz root@***<node-ip>***:/opt/cisco/msc/builds/**

ステップ **4** 各ノードで、ファイルを展開します。

例:

# **cd /opt/cisco/msc/builds/** # **tar –xvzf msc-***<version>***.tar.gz**

ステップ **5** 以前に 1.2(x) リリースへのアップグレードを実行したことがある場合は、バージョン データベースを更新 します。

> 現在インストールしている Multi-Site Orchestrator が新規のインストールの場合は、この手順をスキップし てください。

> 以前にアップグレードを実行したことがある場合は、次のコマンドを実行します。ここで、*1.2.3b* を、現 在インストールされているバージョンに置き換えます。

(注) このコマンドはクラスタ内の任意のノードで実行できます。

#### 例:

# **cd /opt/cisco/msc/builds/msc\_***1.2.3b***/bin/save\_msc\_version.sh** *1.2.3b*

ステップ **6** 各ノードで、パッケージを更新します。

最近行われたPSIRTの更新のため、リリース2.0(1)へのアップグレードの前にCiscoACIMulti-SiteOrchestrator のパッケージを更新する必要があります。

#### 例:

# **cd /opt/cisco/msc/builds/***<version>***/bin/**

# **./update\_packages.sh** *<version>*

ステップ **7** node2 で、アップグレード イメージをロードします。

node2 で、次のコマンドを実行します。その際、

• *<version>* を、前の手順でダウンロードして展開した対象のアップグレード バージョンに置き換えま す。

#### 例:

# **cd /opt/cisco/msc/builds/***<version>***/upgrade/** # **./upgrade.sh**

処理が完了してから、次のステップに進みます。

ステップ **8** node3 で、アップグレード イメージをロードします。

node3 で、次のコマンドを実行します。その際、

• *<version>* を、前の手順でダウンロードして展開した対象のアップグレード バージョンに置き換えま す。

例:

# **cd /opt/cisco/msc/builds/***<version>***/upgrade/**

# **./upgrade.sh**

処理が完了してから、次のステップに進みます。

ステップ **9** node1 から、Cisco ACI Multi-Site Orchestrator クラスタをアップグレードします。

node1 でのみ、次のコマンドを実行します。その際、

- *<version>* を、アップグレード先(前の手順でアップグレード イメージを展開した場所)のバージョ ンに置き換えます。
- *<node2-ip>* を、node2 の IP アドレスに置き換えます。
- *<node3-ip>* を、node3 の IP アドレスに置き換えます。
- (注) IP 引数とパスワード引数を省略した場合は、入力するようスクリプトによって指示されます。

例:

#### # **cd /opt/cisco/msc/builds/***<version>***/upgrade/**

# **./upgrade.sh -1** *<node2-ip>* **-3** *<node3-ip>*

アップグレードが完了するまでに数分かかる場合があります。アップグレードの完了後に Orchestrator GUI にアクセスして、アップグレードが成功したことと Cisco ACI Multi-Site Orchestrator クラスタの使用準備が 整ったことを確認できます。

**upgrade.sh**を 使用した **Cisco ACI Multi-Site Orchestrator** のリリース **2.0(x)** へのアップグレード